### <span id="page-0-0"></span>**Podręcznik użytkownika monitora Dell™ IN1910N Flat Panel**

[Opis monitora](file:///C:/data/Monitors/IN1910N/po/UG/about.htm) [Konfiguracja monitora](file:///C:/data/Monitors/IN1910N/po/UG/setup.htm) Obsł[uga monitora](file:///C:/data/Monitors/IN1910N/po/UG/operate.htm) [Rozwiazywanie problemów](file:///C:/data/Monitors/IN1910N/po/UG/solve.htm)

[Zalacznik](file:///C:/data/Monitors/IN1910N/po/UG/appendx.htm)

#### **Uwagi, Przestrogi i Ostrzeżenia**

Niektóre fragmenty tekstu niniejszej instrukcji mogą być poprzedzone ikoną oraz wydrukowane wytłuszczonymi literami lub kursywą. Tymi blokami są uwagi,<br>przestrogi i ostrzeżenia; są one stosowane w następujący sposób:

UWAGA: Zawiera ważną informację pozwalającą lepiej wykorzystywać możliwości systemu komputerowego.

PRZESTROGA: PRZESTROGA wskazuje ryzyko uszkodzenia sprzętu lub utraty danych oraz informuje, jak unikać takiego problemu.

**A** OSTRZEŻENIE: OSTRZEŻENIE sygnalizuje możliwość uszkodzenia własności, obrażeń ciała lub śmierci.

Niektóre ostrzeżenia mogą pojawiać się w innej formie bez towarzyszących im ikon. W takich przypadkach określony sposób prezentacji ostrzeżenia wynika z nakazów przepisów prawa wydanych przez odpowiednie władze.

#### **Informacje zawarte w niniejszym dokumencie moga ulec zmianie bez uprzedzenia. © 2009 Dell™ Computer Corporation. Wszystkie prawa zastrzezone.**

Powielanie niniekszych materiałów w jakiejkolwiek formie bez pisemnej zgody firmy Dell™ Inc. jest surowo zabronione.

Znaki towarowe używane w tekście: *Dell*, logo DELL jest znakiem towarowym firmy Dell Inc.; *Microsoft i Windows -* zarejestrowane znaki towarowe oraz znaki towarowe firmy Microsoft<br>Corporation w Stanach Zjednoczonych i/lu

W niniejszym dokumencie moga byc stosowane znaki towarowe i nazwy firmowe w odniesieniu do firm lub produktów bedacych ich wlasnoscia. Dell Inc. nie posiada zadnych praw<br>wlasnosci do innycinne h znaków towarowych i nazw fi

**Model IN1910Nb/IN1910Nf**

**Marzec 2009 r. Wer. A00**

#### <span id="page-1-0"></span>[Powrót do Spisu tresci](file:///C:/data/Monitors/IN1910N/po/UG/index.htm)

### **Opis monitora**

**Podręcznik użytkownika monitora Dell IN1910N Flat Panel**

- Zawartość [opakowania](#page-1-1)
- **O** [Cechy produktu](#page-2-0)
- Częś[ci i klawisze steruj](#page-2-1)ące
- **O** [Specyfikacja monitora](#page-4-0)
- **O** [Funkcja Plug and Play](#page-7-0)
- Jakość [monitora LCD i zasady dotycz](#page-7-1)ące pikseli
- [Wskazówki dotyczą](#page-7-2)ce użytkowania

### <span id="page-1-1"></span>**Zawartość opakowania**

Monitor jest dostarczany z wyszczególnionymi poniżej elementami. Należy upewnić się, że wszystkie elementy zostały dostarczone, a w przypadku braku<br>któregokolwiek z nich skontaktować się z firmą <u>[Dell](file:///C:/data/Monitors/IN1910N/po/UG/appendx.htm#Contacting%20Dell)</u>.

**UWAGA: Niektóre elementy mogą** być opcjonalne i dlatego nie zostan**ą dostarczone wraz z monitorem. Niektóre funkcje lub elementy mogą** nie być dost**ę**pi<br>wszystkich krajów.

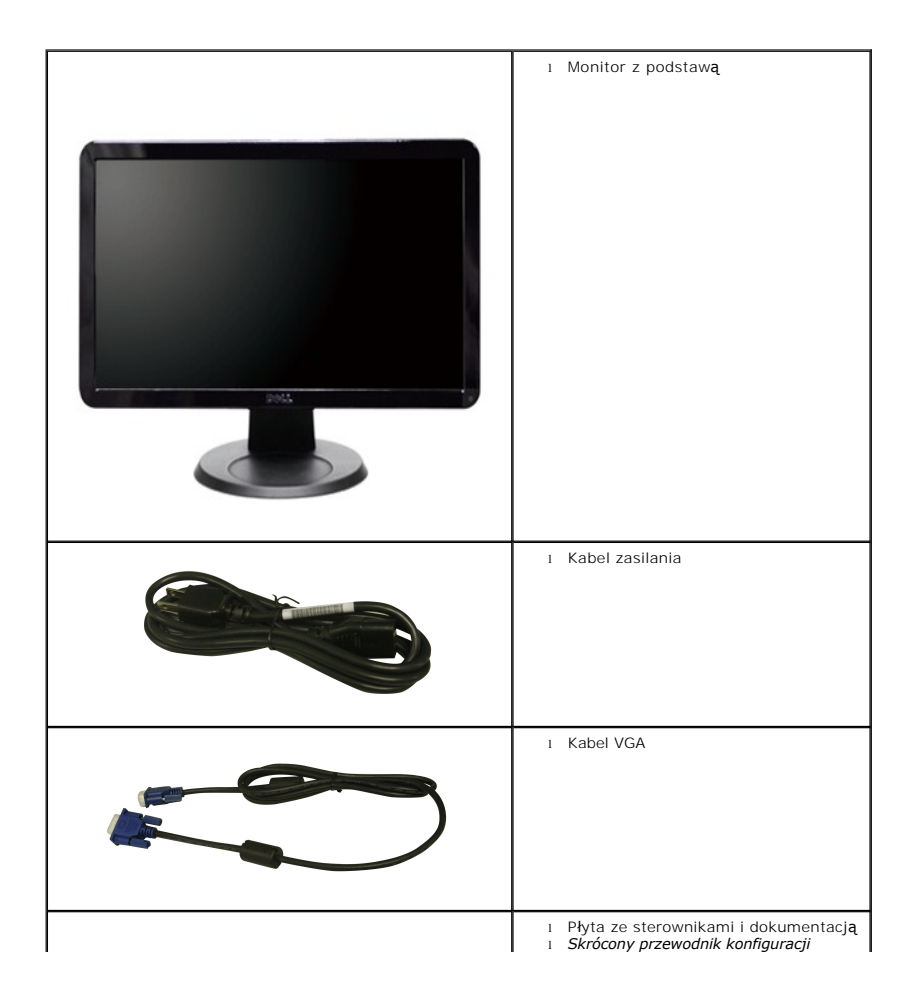

#### l Przewodnik z informacjami o produkcie

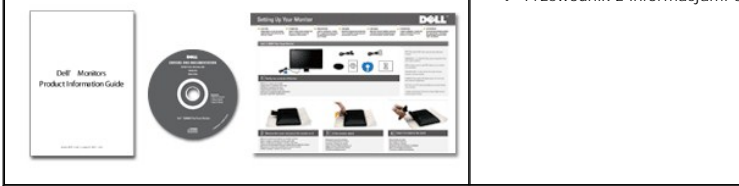

### <span id="page-2-0"></span>**Cechy produktu**

Płaskoekranowy ciekłokrystaliczny (LCD) wyświetlacz **IN1910N** posiada aktywną matrycę oraz tranzystor thin-film (TFT). Cechy monitora:

- 18,5-calowa (469,9 mm) widzialna przestrzeń wyświetlania.
- Rozdzielczość 1366 x 768 z pełnoekranową obsługą obrazów o niższej rozdzielczości.
- Szeroki kąt widzenia pozwalający na oglądanie w pozycji siedzącej i stojącej, oraz na przemieszczanie się w trakcie oglądania.
- Funkcja regulacji pochylenia.
- Usuwalna podstawa montażowa VESA i przesuwalne o 100 mm otwory montażowe dla większej elastyczności mocowania.
- Funkcja Plud and Play, dla systemów obsługujących te funkcje.
- Menu ekranowe (OSD) ułatwiające ustawienie optymalnego obrazu.

■ Oprogramowanie i dokumentacja umieszczona na płycie CD łącznie z plikiem informacyjnym (INF), plikiem dostosowania koloru obrazu (ICM) oraz dokumentacją produktu.

- Funkcja oszczędzania energii zgodna z Energy Star.
- Gniazdo blokady zabezpieczającej.

## <span id="page-2-1"></span>**Identyfikacja części i klawiszy sterujących**

### **Widok od przodu**

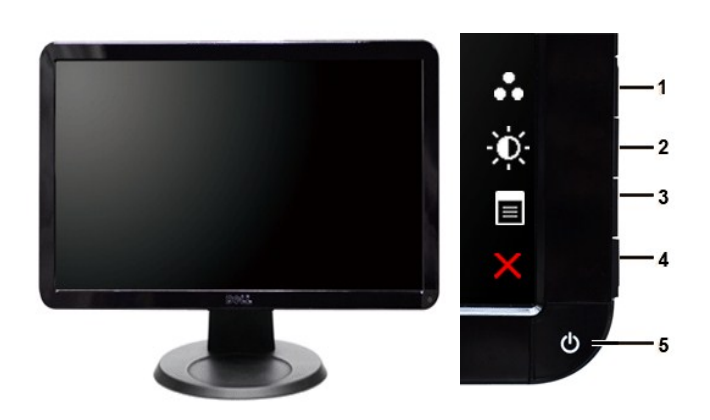

**Widok od przodu Przyciski panala przedniego**

**Etykieta Opis** Klawisze skrótu

- 
- **1- 2** \*Ustawienia domyślne to Wybór trybów zaprogramowanych i Wybór jasności/kontrastu.
	- **1** Wybór trybów wstępnie zaprogramowanych
	- **2** Wybór jasności/kontrastu
- **3** Wybór menu ekranowego
- **4** ZAKOŃCZ

# **Widok od tyłu**

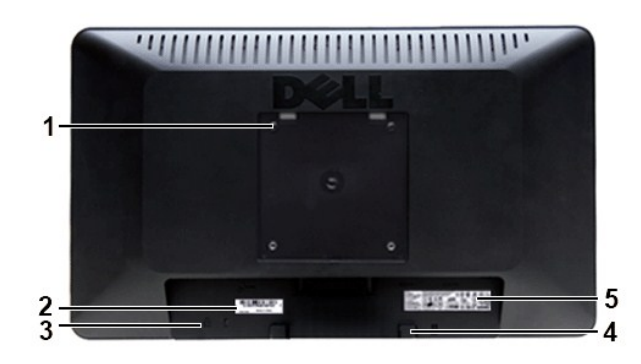

**Widok z tyłu** 

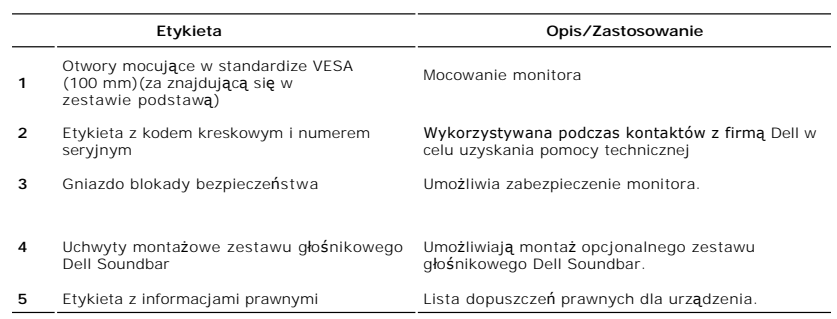

### **Widok z boku**

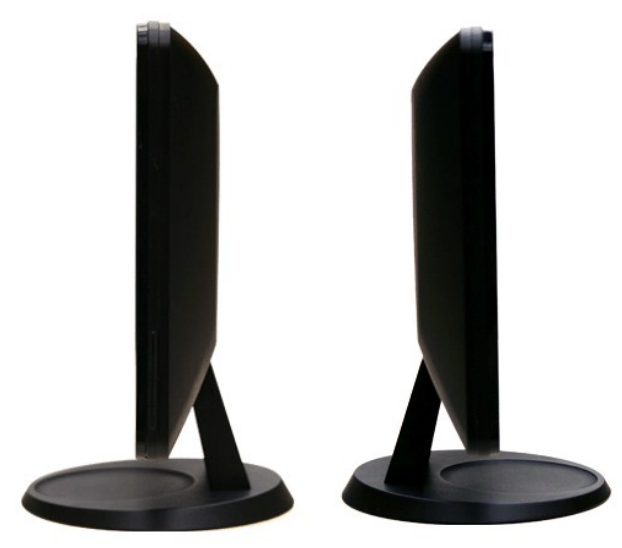

 **Prawa strona Lewa strona**

### <span id="page-4-1"></span>**Widok z dołu**

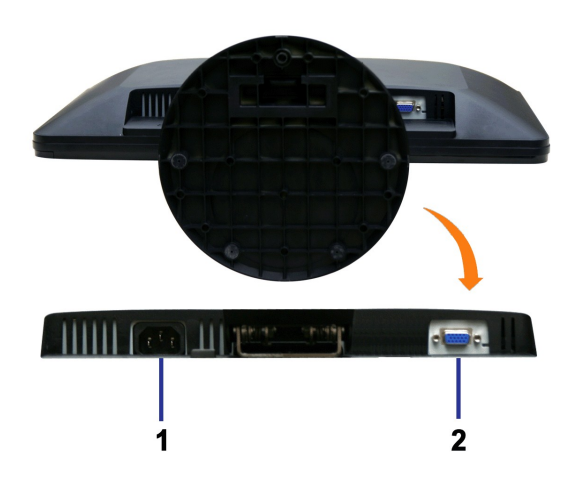

**Widok z dołu**

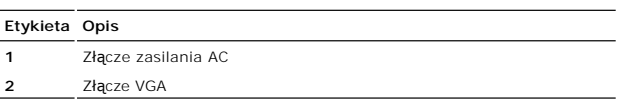

### <span id="page-4-0"></span>**Specyfikacja monitora**

#### **Tryby zarządzania energią**

Jeśli posiadasz kartę zgodną z VESA DPMS™, lub gdy zainstalowane jest na Twoim komputerze oprogramowanie, monitor automatycznie redukuje zużycie<br>energii w momencie, gdy nie jest on używany. Jest to oznakowane jako Power S energii:

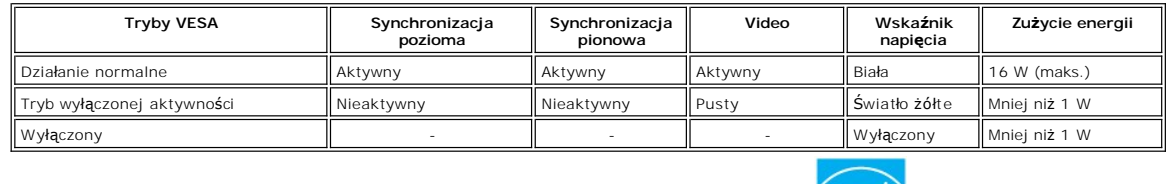

**UWAGA:**Monitor jest zgodny ze standardem ENERGY STAR®.

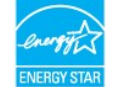

**UWAGA:** Zerowe zużycie energii w pozycji OFF (wyłączony) może być osiągnięte jedynie przez odłączenie kabla głównego od monitora.

#### **Rodzaje styków**

**Złącze VGA**

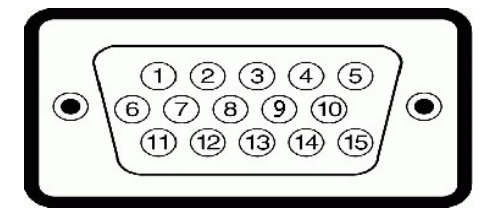

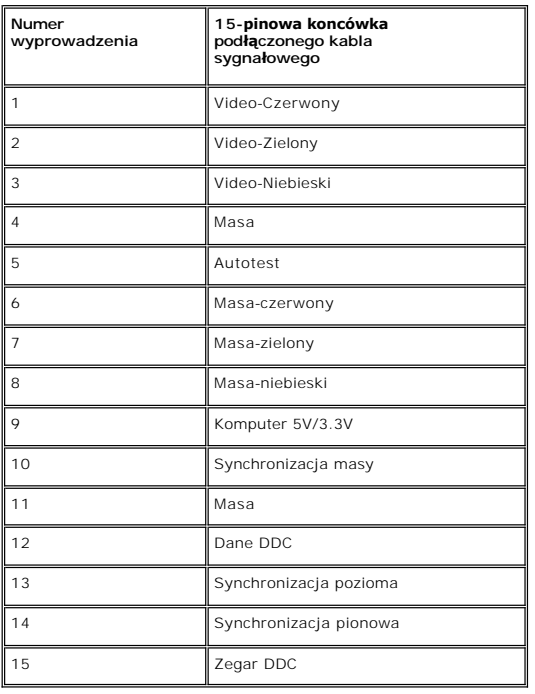

## **Panel płaskoekranowy Specifikacja**

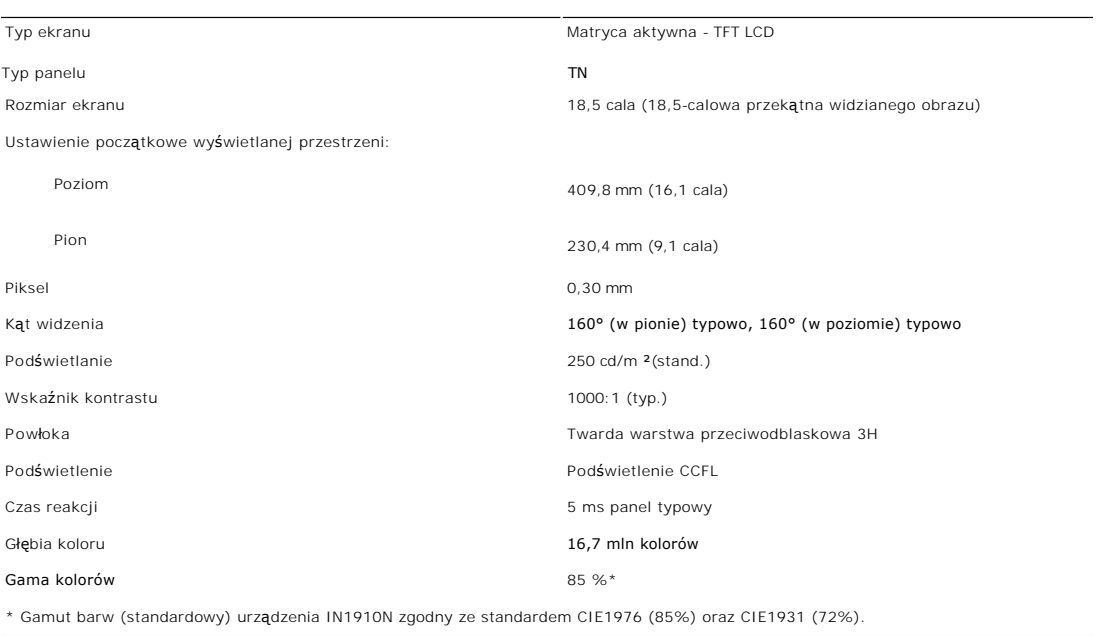

## **Rozdzielczość**

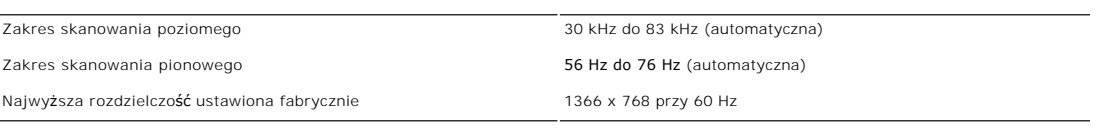

### **Ustawione fabrycznie tryby wyświetlania**

Firma Dell gwarantuje prawidlowy rozmiar i wycentrowanie obrazu dla wszystkich fabrycznych trybów wymienionych w poniższej tabeli.

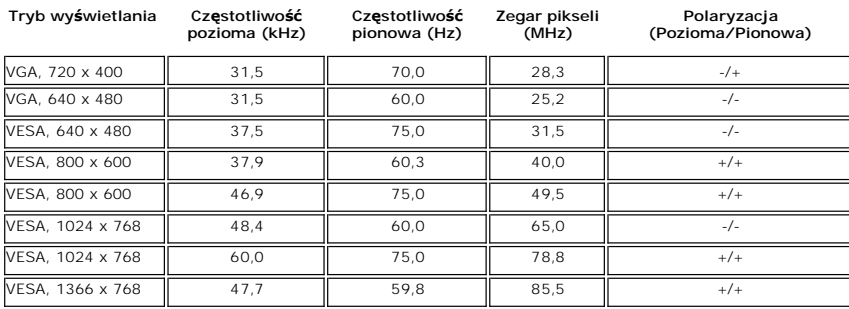

### **Parametry elektryczne**

W poniższej tabeli przedstawiono elektryczne dane techniczne:

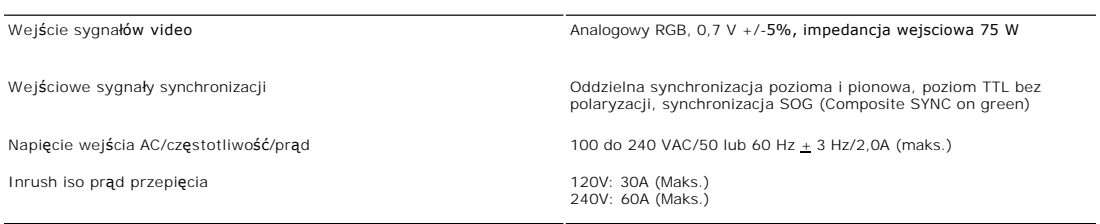

### **Fizyczne parametry**

W poniższej tabeli przedstawiono parametry fizyczne:

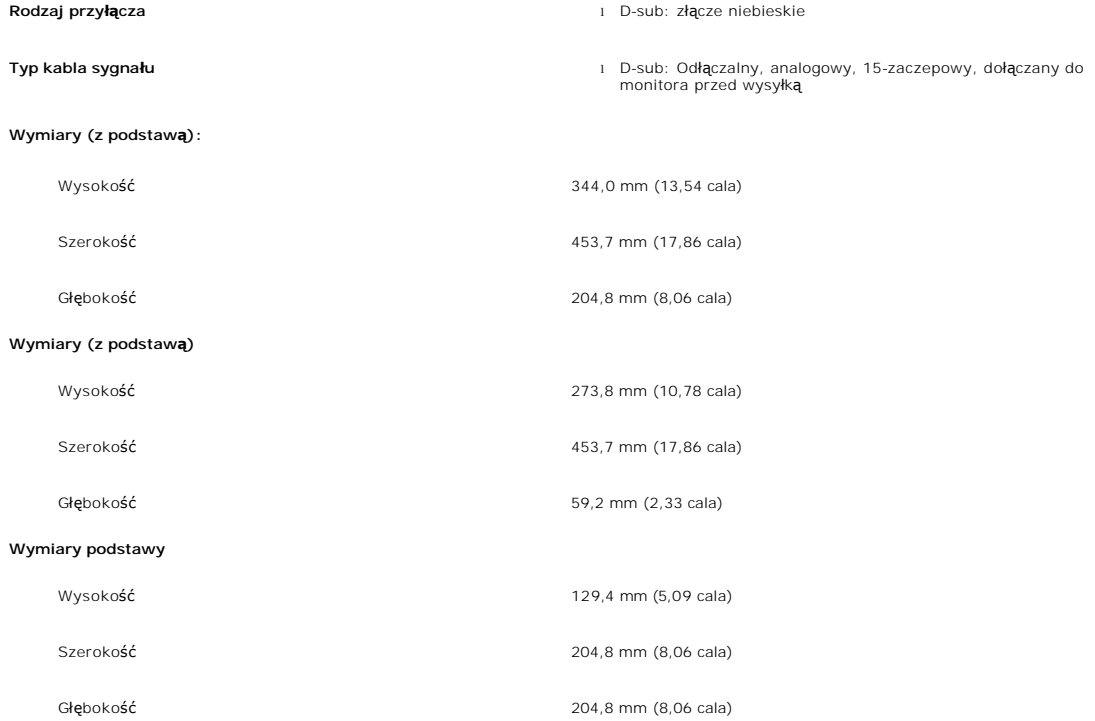

#### **Waga**

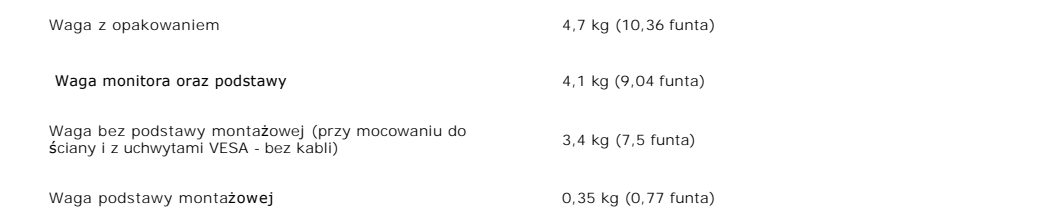

#### **Dane środowiskowe**

W poniższej tabeli przedstawiono ograniczenia związane z otoczeniem:

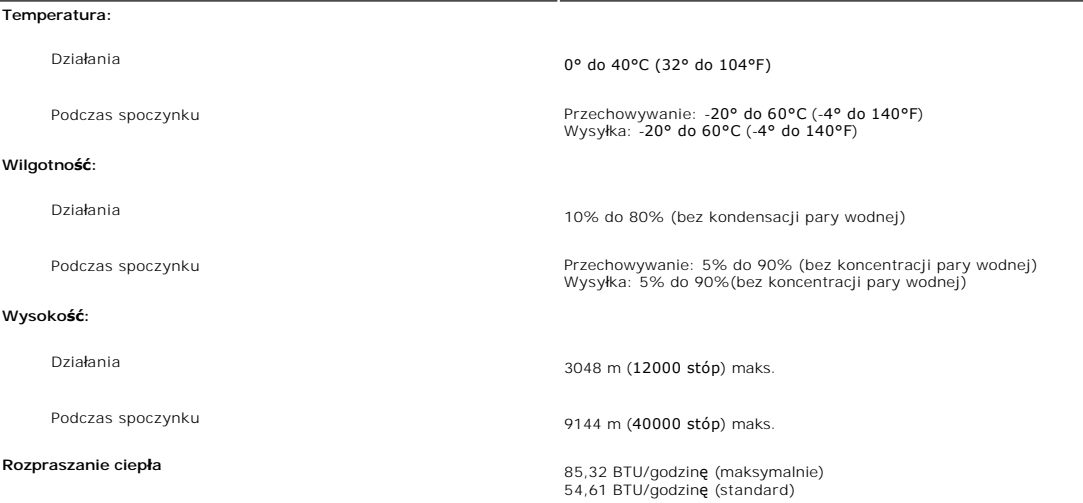

#### <span id="page-7-0"></span>**Funkcja Plug and Play**

Monitor można zainstalować w każdym systemie zgodnym ze standardem Plug and Play. Przekazuje on wtedy automatycznie do komputera dane EDID (Extended Display Identification Data) za pomoca protokołów DDC (Di**splay Data Channel), aby system mógł** sam się skonfigurować oraz zoptymalizować<br>ustawienia monitora. W razie potrzeby użytkownik może wybrać inne ustawien automatycznie.

#### <span id="page-7-1"></span>**Jakość monitora LCD i zasady dotyczące pikseli**

Podczas procesu produkcji monitora LCD, może sporadycznie wystąpić utrwalone, niezmienne wyświetlanie jednego lub więcej pikseli. Widoczny efekt<br>zewnętrzny to bardzo ciemny lub bardzo jasny pozbawiony kolorów punkt. Piksel Piksele stale wyłączone nazywamy "martwymi pikselami".

Prawie zawsze, te utrwalone piksele są trudno dostrzegalne i nie zmieniają jakości wyświetlania lub użyteczności wyświetlacza. Wyświetlacz zawierający 1 do<br>5 utrwalonych pikseli, mieści się w zakresie właściwych standardów

### <span id="page-7-2"></span>**Wskazówki dotyczące użytkowania**

#### **Pielęgnowanie monitora**

**OSTRZEŻENIE: Przeczytaj [Instrukcje bezpiecze](file:///C:/data/Monitors/IN1910N/po/UG/appendx.htm#Safety%20Information)ństwa przed czyszczeniem monitora i postępuj zgonie z nimi.** 

**OSTRZEŻENIE: Przed rozpoczeciem czyszczenia monitora należy odpiać go od gniazda sieci elektrycznej.** 

Dla najlepszej eksploatacji, postępuj zgodnie z wymienionymi poniżej zasadami podczas odpakowywania, czyszczenia i obchodzenia się zmonitorem:

- l Antystatyczny ekran monitora można czyścić miękką, czystą szmatką, lekko zwilżoną wodą. Jeśli to możliwe, trzeba stosować specjalne ściereczki do czyszczenia ekranów lub płyny przeznaczone do konserwacji pokryć antystatycznych. Nie stosować benzenu, rozpuszczalników, amoniaku, ostrych śodków czyszczących ani sprężonego powietrza.
- i Elementy z tworzywa sztucznego należy czyścić przy użyciu ciepłej zwiłżonej ściereczki. Należy unikać **korzystania z detergentów, które mogą** być<br>i przyczyną gromadzenia się osadu na elementach z tworzywa sztucznego.<br>i
- 
- 
- l Aby zachować jak najwyższą jakość obrazu, należy stosować dynamicznie zmieniający się wygaszacz ekranu i wyłączać monitor, kiedy nie jest on

użytkowany.

#### <span id="page-9-0"></span>**Dodatek:**

**Podręcznik użytkownika monitora Dell IN1910N Flat Panel**

- [Uwaga: Instrukcje bezpiecze](#page-9-1)ństwa
- [Informacja FCC \(tylko Stany Zjednoczone\) i inne informacje prawne](#page-9-2)
- [Kontakt z firma Dell](#page-9-3)

### <span id="page-9-1"></span>**Uwaga: Instrukcje bezpieczeństwa**

 $\triangle$ OSTRZEZENIE: Używanie elementów sterowania, regulacji lub procedur innych niż określone w tej dokumentacji, może spowodować narażenie<br>na porażenie prądem, zagrożenia elektryczne i/lub/mechaniczne.

Informacje związane z bezpieczeństwem można znaleźć w *Informacjach o produkcie*.

### <span id="page-9-2"></span>**Informacja FCC (tylko Stany Zjednoczone) i inne informacje prawne**

Informacje FCC i inne informacje prawne można znaleźć na stronie internetowej omawiającej zgodność z wymogami prawnymi, pod adresem [www.dell.com\regulatory\\_compliance.](http://www.dell.com/regulatory_compliance)

### <span id="page-9-3"></span>**Kontakt z firma Dell**

**Klienci ze Stanów Zjednoczonych mogą dzwonić pod numer 800-WWW-DELL (800-999-3355).** 

**UWAGA:** Jeśli nie masz dostępu do Internetu, możesz znaleźć dane kontaktowe na odcinku zakupu, na opakowaniu, na rachunku lub w katalogu produktów firmy Dell.

Firma Dell zapewnia pomoc techniczna online, telefoniczna, jak również innego typu opcje serwisowe. Dostepność do serwisu różni się w zależności od **kraju i od produktu; niektóre usł**ugi mogą nie być dostępne w Twoim obszarze. Aby skontaktować się z firmą Dell w sprawie sprzedaży, pomocy<br>technicznej i w sprawach związanych z obsługą klienta:

- 1. Odwiedź **suport.dell.com**.
- 2. Znajdź swój kraj i region w menu **Choose A Country/Region** (Wybierz kraj/region) znajdującym się na dole strony.
- 3. Naciśnij link **Contact Us** (Skontaktuj się z nami), który znajduje się po lewej stronie ekranu.
- 4. Wybierz potrzebny Ci rodzaj serwisu lub pomocy.
- 5. Wybierz najdogodniejszą dla Ciebie metodę kontaktu z firmą Dell.

#### <span id="page-10-0"></span>**Konfiguracja monitora Płaskoekranowy monitor Dell™ IN1910N**

## **Jeżeli posiadasz komputer stacjonarny Dell™ lub komputer przenośny Dell™ z dostępem do Internetu**

1. Przejdź na stronę **[http://support.dell.com](http://support.dell.com/),** wprowadź swój numer seryjny oraz pobierz najnowszy sterownik dla swojej karty grafiki.

2. Po zainstalowaniu sterowników dla swojej karty grafiki ponownie spróbuj ustawić rozdzielczość na **1366x768**.

**UWAGA:** Jeżeli nie możesz ustawić rozdzielczości na 1366x768, skontaktuj się z firmą Dell™, aby zasięgnąć informacji o kartach graficznych, które<br>obsługują takie rozdzielczości.

#### <span id="page-11-0"></span>**Konfiguracja monitora Płaskoekranowy monitor Dell™ IN1910N**

# **Jeżeli posiadasz komputer stacjonarny, komputer przenośny lub kartę grafiki inne niż firmy Dell™**

1. Kliknij pulpit prawym przyciskiem myszki oraz kliknij **Właściwości**.

2. Wybierz kartę **Ustawienia**.

3. Wybierz **Zaawansowane**.

4. Zidentyfikuj dostawcę swego kontrolera grafiki na podstawie opisu umieszczonego w górnej części okna (np. NVIDIA, ATI, Intel itp.).

5. Przejdź do witryny dostawcy karty grafiki, aby uzyskać zaktualizowany sterownik (na przykład, **[http://www.ATI.com](http://www.ati.com/)** LUB **[http://www.NVIDIA.com](http://www.nvidia.com/)**).

6. Po zainstalowaniu sterowników dla swojej karty grafiki ponownie spróbuj ustawić rozdzielczość na **1366x768**.

**UWAGA:** Jeżeli nie możesz ustawić rozdzielczości na 1366x768, skontaktuj się z producentem swego komputera lub rozważ możliwość zakupienia karty grafiki, która będzie obsługiwać rozdzielczośc wizji 1366x768.

### <span id="page-12-0"></span>**Obsługa monitora**

#### **Podręcznik użytkownika monitora Dell™ IN1910N Flat Panel**

- Uż[ywanie panela przedniego](#page-12-1)
- Uż[ywanie menu OSD](#page-12-2)
- [Ustawianie maksymalnej rozdzielczo](#page-19-0)ści
- Uż[ywanie panela Dell Soundbar \(opcjonalny\)](#page-19-1)
- **[Pochylanie monitora](#page-20-0)**

### <span id="page-12-1"></span>**Używanie panela przedniego**

Do zmiany charakterystyk wyświetlanego obrazu służą przyciski z boku monitora. Podczas korzystania z tych przycisków do regulacji na ekranie wyświetlane<br>są wartości liczbowe modyfikowanych cech.

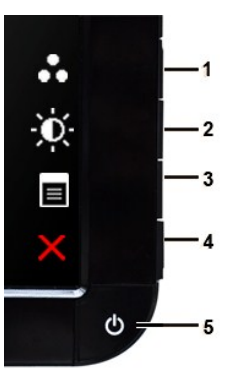

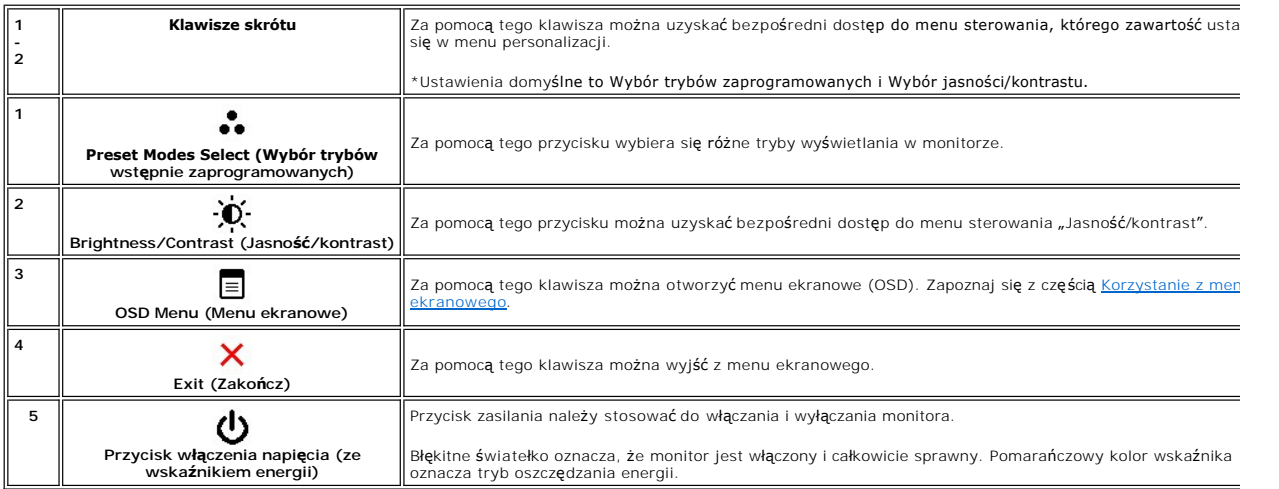

#### <span id="page-12-2"></span>**Korzystanie z menu ekranowego (OSD)**

**UWAGA:** Po zmianie ustawień, a nast**ę**pnie kontynuuowaniu ustawień w innym menu lub wyjściu z menu OSD, monitor automatycznie zapisuje<br>zmiany**. Zmiany są również** zapisywane po zmianie ustawień i zaczekaniu na zakończenie

1. Naciśnij dowolny przycisk, aby włączyć menu OSD i naciśnij  $\Xi$  w celu wyświetlenia głównego menu.

**Menu główne dla analogowego sygnału wejściowego (VGA)**

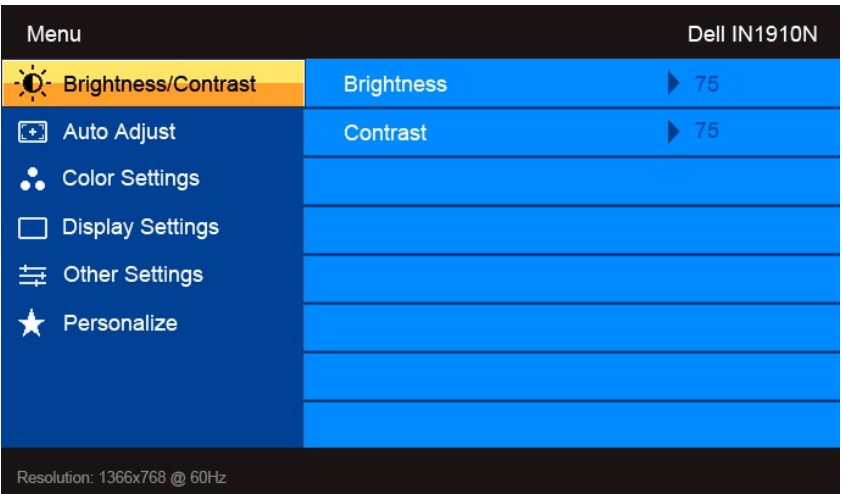

- 2. Naciskaj przyciski ▼ i ୵∿, aby przemieszczać się pomiędzy opcjami ustawień. Przy przechodzeniu od jednej do drugiej ikony następuje wyróżnienie<br>nazwy opcji. W tabeli przedstawiono pełną listę wszystkich opcji dostępnyc
- 3. Naciśnij przycisk  $\rightarrow$  jeden raz, aby aktywować zaznaczoną opcję.
- 4. Naciskaj przyciski  $\mathbf{V}_i \mathbf{A}_w$  celu wybrania żądanego parametru.
- 5. Naciśnij przycisk ア, aby wyświetlić pasek z suwakami, a następnie za pomocą przycisków ヾ i へ, zgodnie ze wskaźnikami w menu, dokonaj<br>ządanych zmian.
- 6. Naciśnięcie przycisku  $\blacktriangleright$  powoduje powrót do menu głównego lub opuszczenie menu ekranowego (OSD).

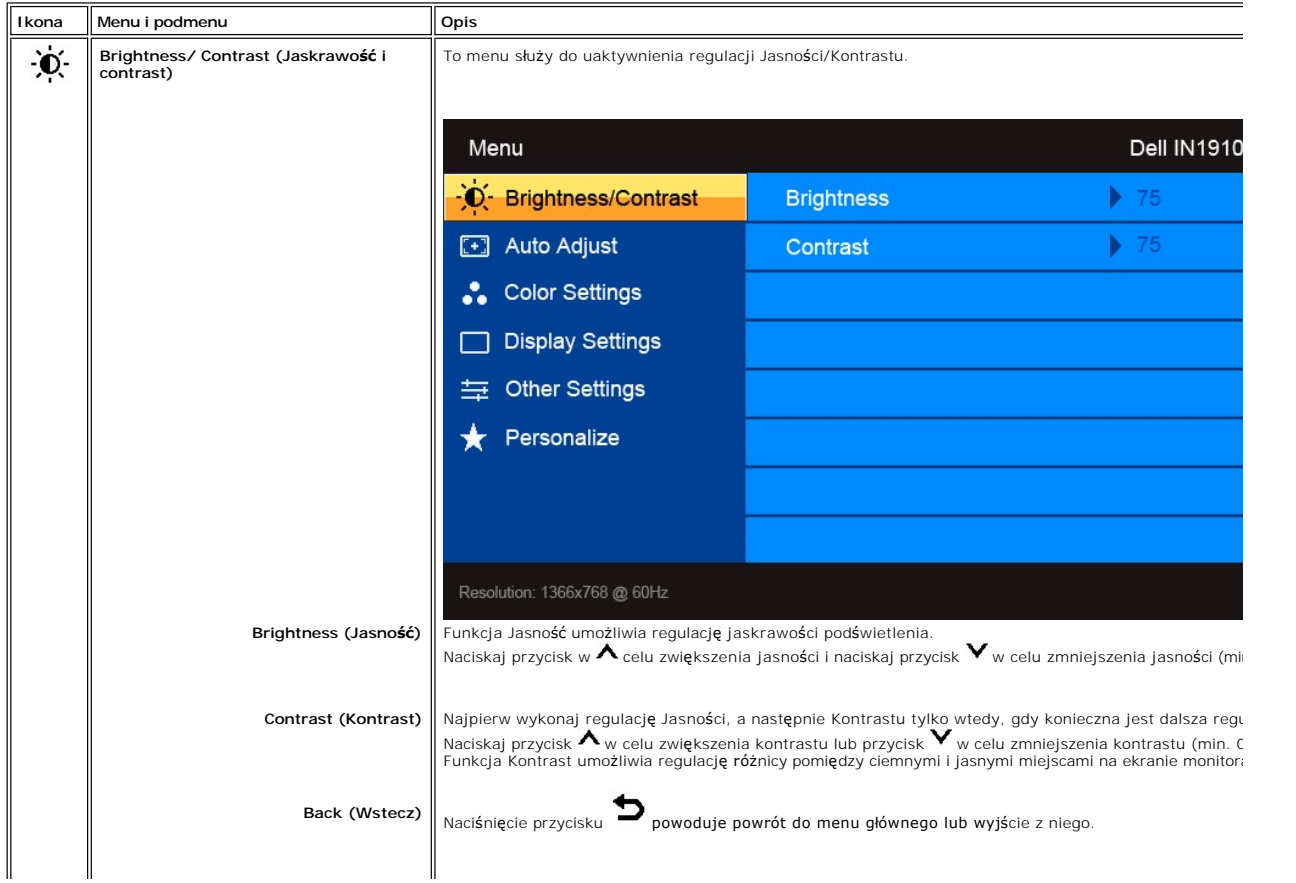

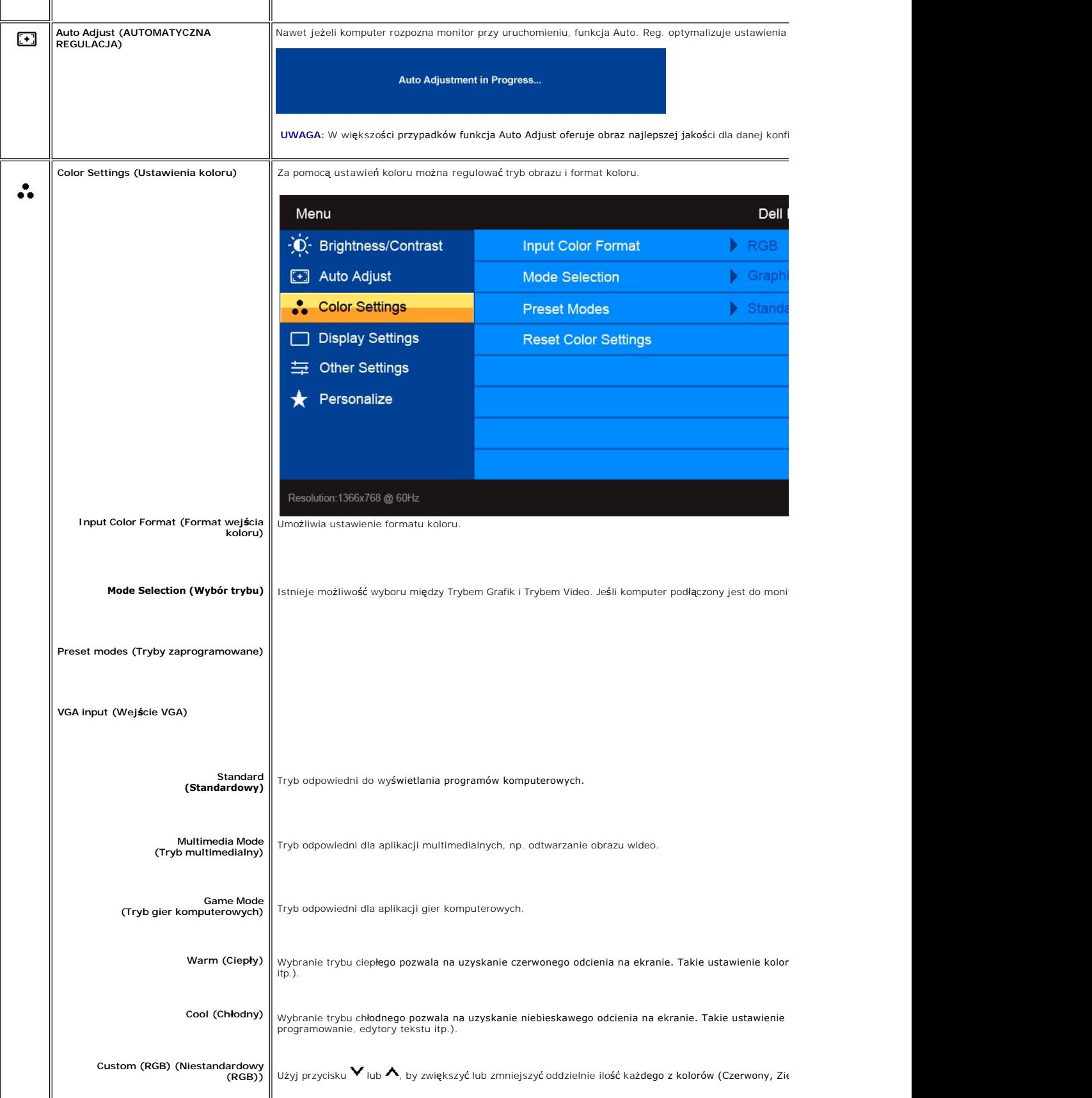

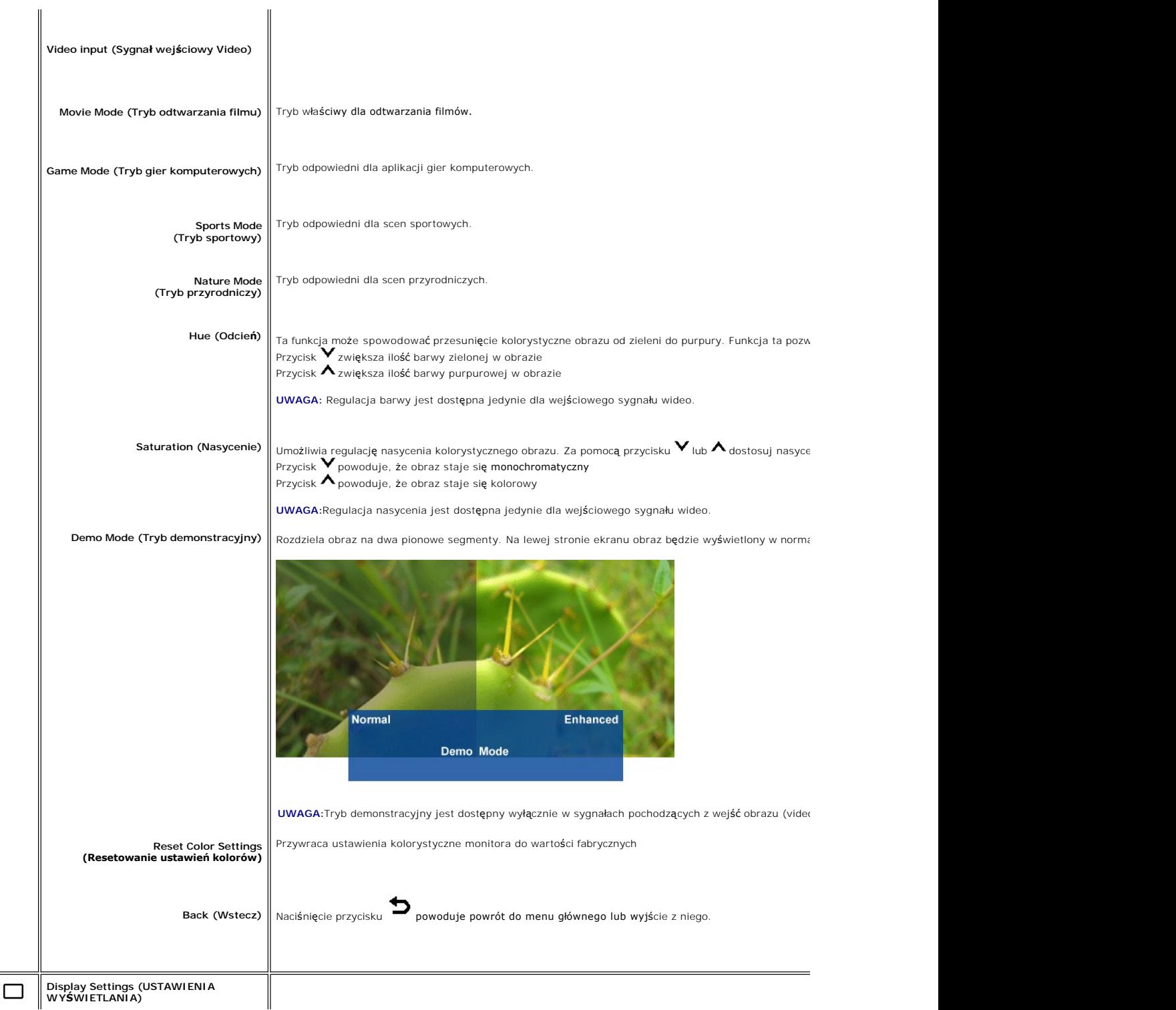

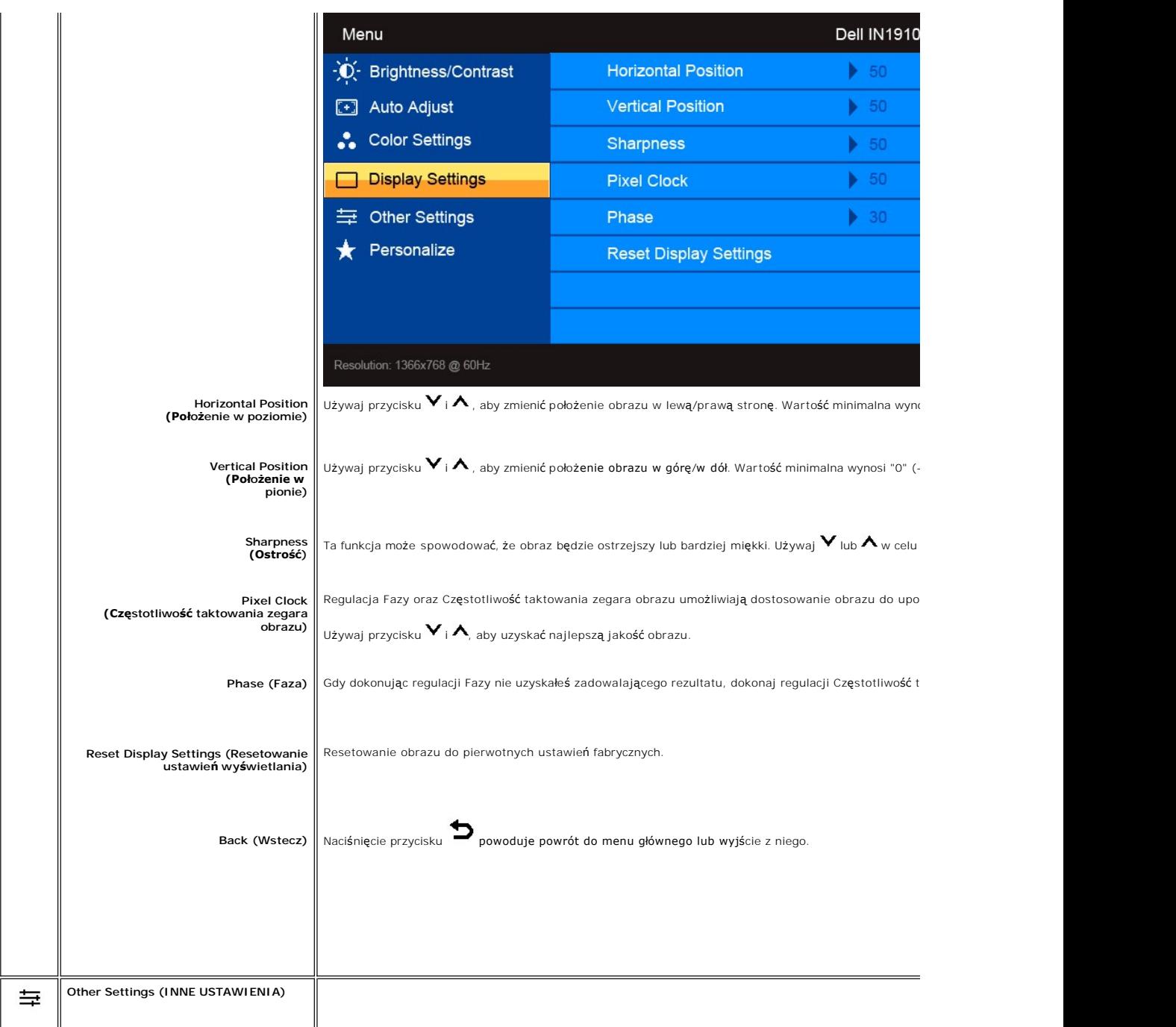

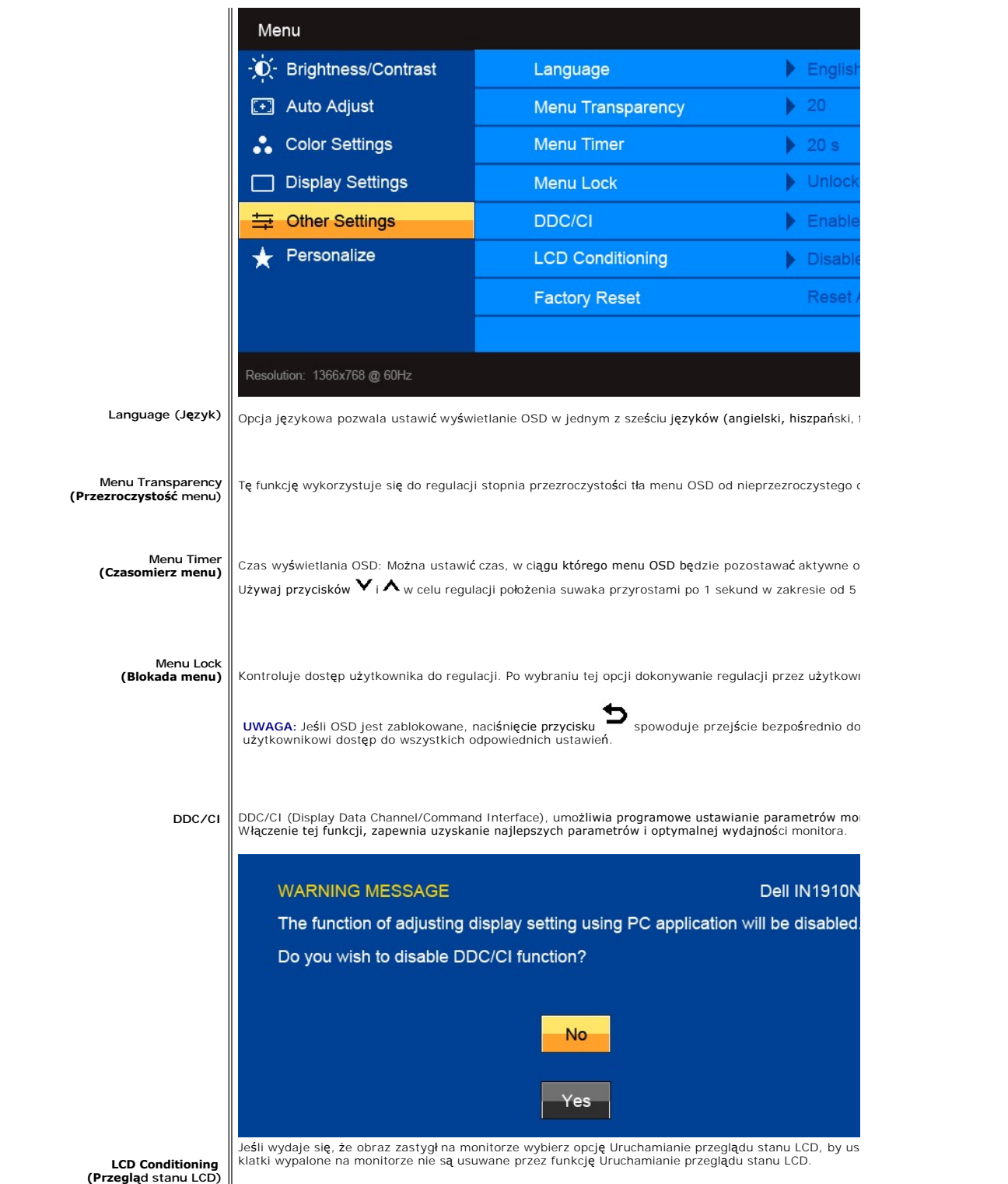

<span id="page-18-0"></span>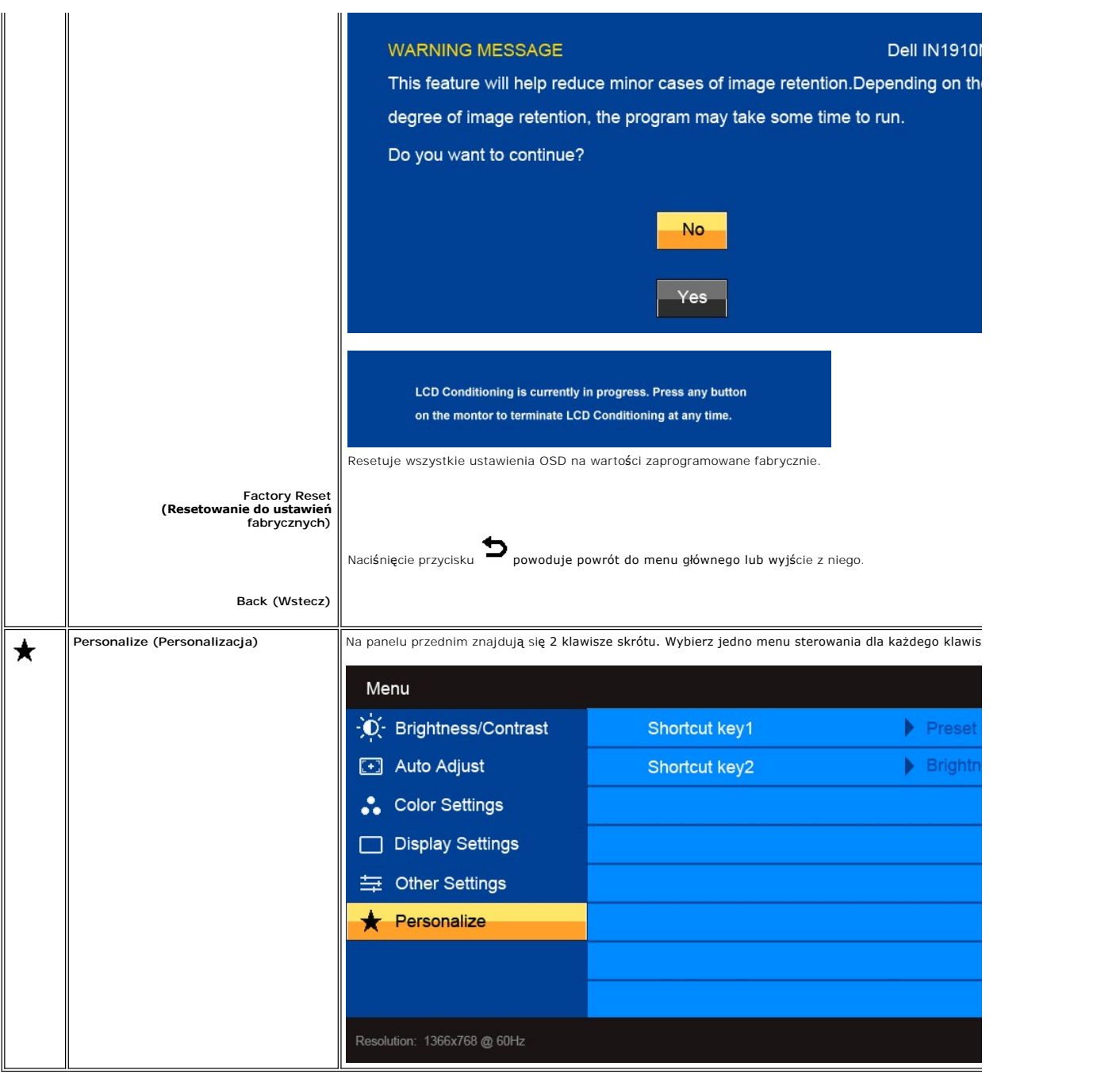

### **Komunikaty wyswietlane na ekranie**

Jeśli monitor nie obsługuje określonego trybu rozdzielczości, wyświetlany jest następujący komunikat:

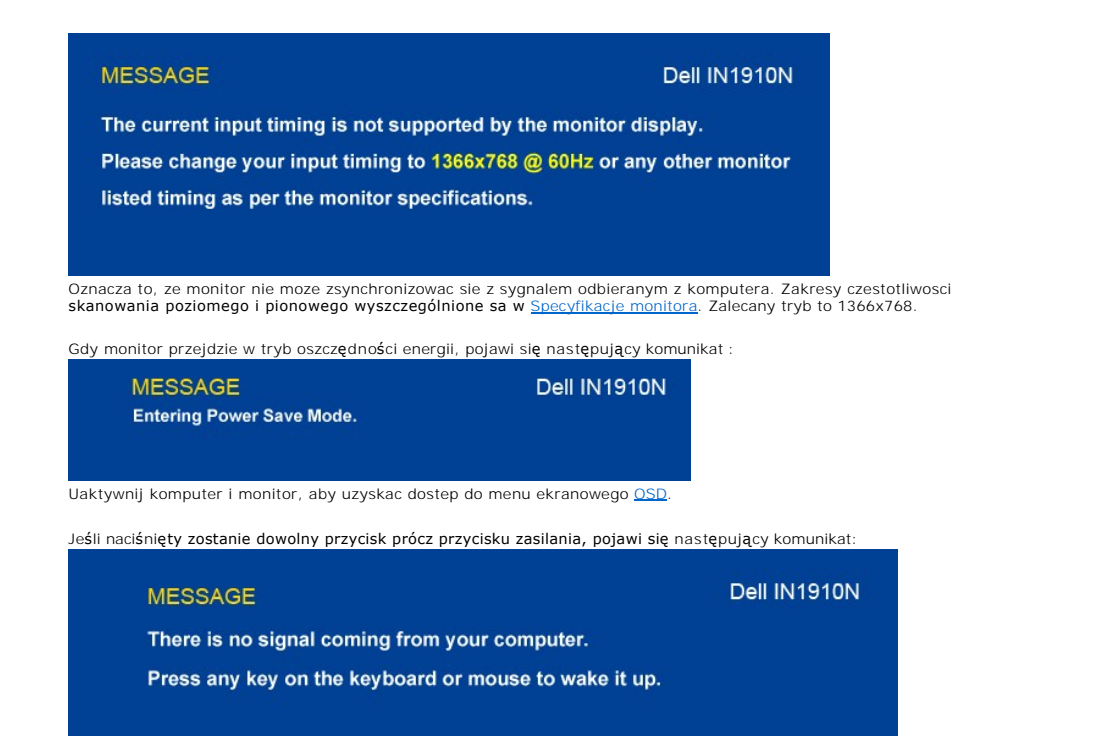

Jeśli wybrany został sygnał VGA, a kabel VGA nie został podłączony, na ekranie pojawia się pływające okno dialogowe, takie jak pokazane poniżej.

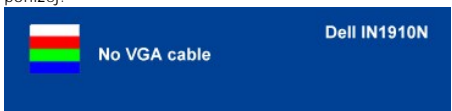

Dodatkowe informacje mozna znalezc w rozdziale [Rozwiazywanie problemów](file:///C:/data/Monitors/IN1910N/po/UG/solve.htm).

### <span id="page-19-0"></span>**Ustawianie maksymalnej rozdzielczości**

**Aby ustawić maksymalną rozdzielczość monitora:**

- 1. Kliknij prawym przyciskiem myszy na pulpicie i wybierz **Właściwości (Properties).**<br>2. Wybierz zakładk**ę Ustawienia (Settings)**.<br>3. Ustaw rozdzielczość ekranu na 1366x768.
- 
- 4. Kliknij **OK**.

Przy braku wyświetlania jako opcji wartości 1366x768, może być niezbędne wykonanie aktualizacji sterownika karty graficznej. W zależności od komputera,<br>wykonaj jedną z następujących procedur.

Jeśli posiadanym komputerem jest komputer Dell desktop lub komputer przenośny:

¡ Przejdź do **support.dell.com**, wejdź do zakładki serwis i pobierz najnowszy sterownik dla karty graficznej.

Jeśli używanym komputerem jest komputer inny niż Dell (przenośny lub typu desktop):

o Przejdź na stronę pomocy technicznej danego komputera i pobierz najnowsze sterowniki karty graficznej.<br>o Przejdź na stronę sieci web producenta karty graficznej i pobierz najnowsze sterowniki karty graficznej.

### <span id="page-19-1"></span>**Używanie panela Dell Soundbar (opcjonalny)**

Dell Soundbar to stereofoniczny, dwu kanałowy system możliwy do zamontowania w płaskich wy**świetlaczach panelowych Dell.** Soundbar zawiera pokrętło<br>głośności i sterowania włączeniem/wyłączeniem, do regulacji poziomu całeg

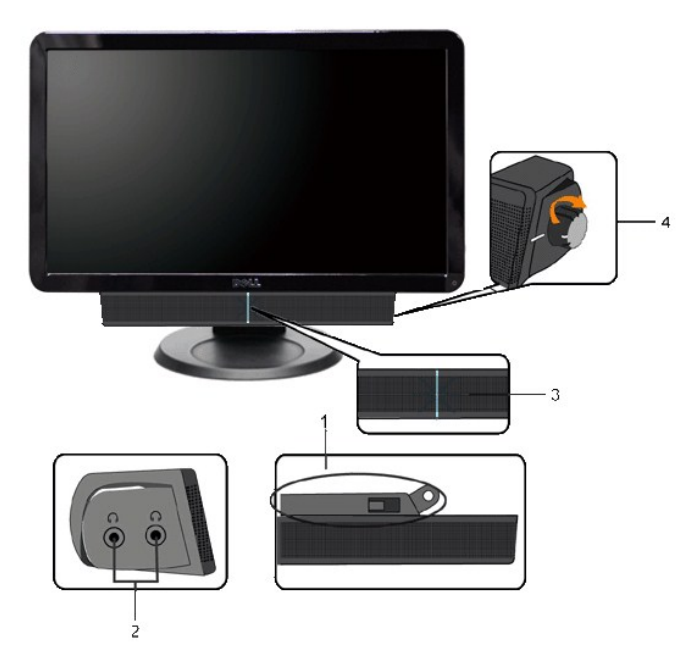

- **1.** Mechanizm mocujacy
- **2.** Gniazda sluchawkowe
- **3.**  Wskaznik zasilania
- **4.** Regulator Power/Volume (Zasilanie/Glosnosc)

## <span id="page-20-0"></span>**Pochylanie monitora**

#### **Pochylanie**

Korzystając z wbudowanej podstawy można pochylać monitor do najbardziej komfortowego kąta.

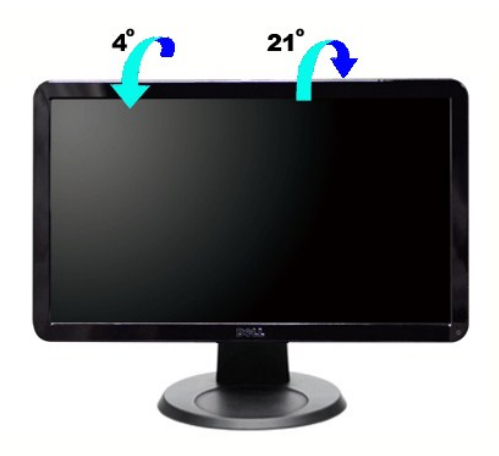

**UWAGA:** Na czas transportu monitora z fabryki podstawa jest odłączona.

#### <span id="page-22-0"></span>**Konfiguracja monitora Płaskoekranowy monitor Dell™ IN1910N**

## **Ważne instrukcje dotyczące ustawienia rozdzielczości wyświetlanego obrazu do 1366x768 (Maks.)**

Aby zapewnić optymalną efektywność wyświetlacza, kiedy używa się **systemów operacyjnych Microsoft Windows**®, należy ustawić rozdzielczość wyświetlacza<br>na 1366x768 pikseli wykonując następujące czynności:

1. Kliknij pulpit prawym przyciskiem myszki oraz kliknij **Właściwości**.

2. Wybierz kartę **Ustawienia**.

3. Przesuń suwak w prawą stronę naciskając i przytrzymując lewy przycisk myszki oraz ustaw rozdzielczość ekranu na **1366x768**.

4. Kliknij **OK**.

 Jeżeli nie widzisz **1366x768** jako możliwości wyboru, może to oznaczać konieczność zaktualizowania sterownika karty grafiki. Wybierz ten z poniższych scenariuszy, który najlepiej opisuje używany komputer i wykonaj podane zalecenia:

**1: Jeś[li posiadasz komputer stacjonarny Dell](file:///C:/data/Monitors/IN1910N/po/UG/internet.htm)™ lub komputer przenośny Dell™ z dostępem do Internetu.**

**2: Jeż[eli posiadasz komputer stacjonarny, komputer przeno](file:///C:/data/Monitors/IN1910N/po/UG/non-dell.htm)śny lub kartę grafiki inne niż firmy Dell™.**

## <span id="page-23-0"></span>**Płaskoekranowy monitor Dell™ IN1910N**

#### **Podręcznik uż[ytkownika](file:///C:/data/Monitors/IN1910N/po/UG/index.htm)**

**Ważne instrukcje dotyczące ustawienia rozdzielczości wyś[wietlanego obrazu do 1366x768 \(Maks.\)](file:///C:/data/Monitors/IN1910N/po/UG/optimal.htm)**

#### **Informacje zawarte w niniejszym dokumencie moga ulec zmianie bez uprzedzenia. © 2009 Dell™ Computer Corporation. Wszystkie prawa zastrzezone.**

Powielanie niniekszych materiałów w jakiejkolwiek formie bez pisemnej zgody firmy Dell™ Inc. jest surowo zabronione.

Znaki towarowe używane w tekście: *Dell*, logo DELL jest znakiem towarowym firmy Dell Inc.; *Microsoft i Windows -* zarejestrowane znaki towarowe oraz znaki towarowe firmy Microsoft<br>Corporation w Stanach Zjednoczonych i/lu

W niniejszym dokumencie moga byc stosowane znaki towarowe i nazwy firmowe w odniesieniu do firm lub produktów bedacych ich wlasnoscia. Dell Inc. nie posiada zadnych praw<br>wlasnosci do innycinne h znaków towarowych i nazw fi

Model IN1910Nb/IN1910Nf

Maj 2009 r. Wer. A00

### <span id="page-24-0"></span>**Konfiguracja monitora**

#### **Podręcznik użytkownika monitora Dell IN1910N Flat Panel**

- **O** Montaż [podstawy](#page-24-1)
- **O** Podłą[czanie monitora](#page-24-2)
- **Podłą[czanie panela Soundbar do monitora \(opcjonalny\)](#page-25-0)**
- **O** Demontaż [podstawy](#page-25-1)

#### <span id="page-24-1"></span>**Montaż podstawy**

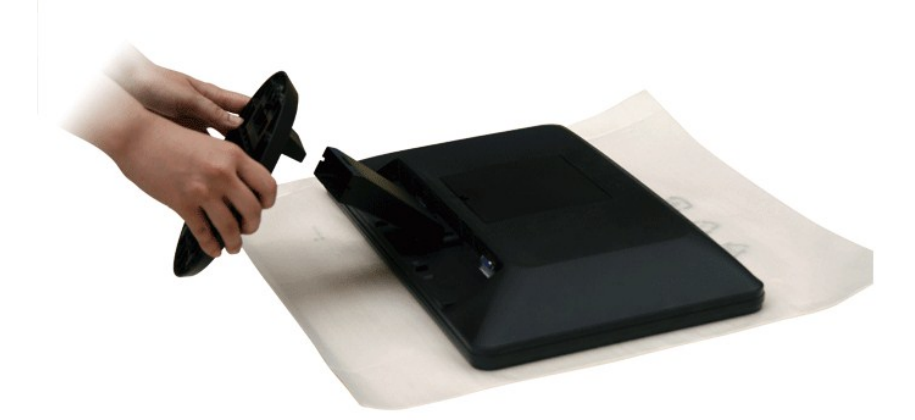

**UWAGA:** Na czas transportu monitora z fabryki podstawa jest odłączona.

Po umieszczeniu panelu monitora na miękkiej tkaninie lub poduszce wykonaj poniższe czynności, aby zamontować podstawę.

- 1. Umieść monitor na płaskiej powierzchni.
- 2. Zamontuj podstawę monitora.

### <span id="page-24-2"></span>**Podłączanie monitora**

#### AN OSTRZEŻENI E: Przed rozpoczęciem wykonywania opisanych w tej części procedur, należy zastosować się do [instrukcji bezpiecze](file:///C:/data/Monitors/IN1910N/po/UG/appendx.htm#Safety%20Information)ństwa.

Aby podłączyć monitor do komputera postępuj zgodnie z następującymi krokami/instrukcjami:

1. Wyłącz komputer i odłącz kabel zasilający. 2. Podłącz niebieski (analogowy sygnał VGA) kabel sygnału wideo do odpowiedniego gniazda wideo z tyłu komputera.

#### **Podłączanie niebieskiego kabla VGA**

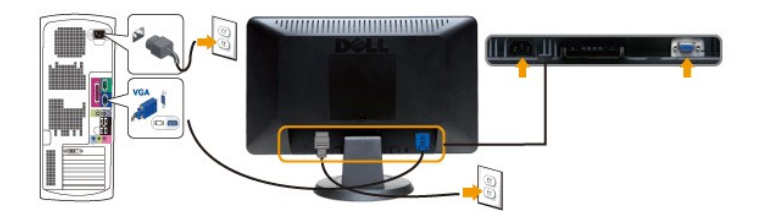

**UWAGA:** Wykorzystana grafika służy wyłącznie ilustracji. Wygląd komputera może się różnić.

Po podłączeniu kabla VGA, postępuj zgodnie z instrukcjami podanymi poniżej, by dokończyć proces ustawienia monitora:

1. Podłącz kabel zasilający Twojego komputera i monitora do najbliższego gniazdka.<br>2. Włacz monitor i komputer.<br>Jeśli Twój monitor wyświetla obraz, instalacja została zakończona. Jeśli monitor nie wyświetla obrazu, patrz c

### <span id="page-25-0"></span>**Podłączanie panela Soundbar do monitora**

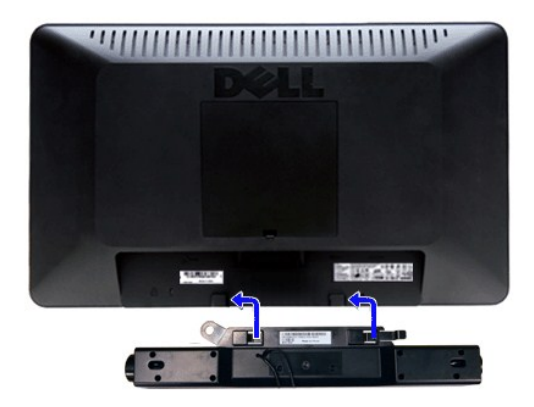

- **1.** Po odwróceniu monitora tylem nalezy podlaczyc panel dzwiekowy, przystawiajac do siebie dwie szczeliny i dwie wypustki w dolnej tylnej czesci monitora.
- **2.** Przesunac panel dzwiekowy w lewo, az zatrzasnie sie w pozycji montazowej.
- **3.**  Nalezy podlaczyc panel dzwiekowy, korzystajac ze zlacza zasilania DC (prad staly).
- **4.** Wlozyc zielona wtyczke przewodu stereo w tylnej czesci panelu dzwiekowego w wyjscie audio komputera.
- **PRZESTROGA:** Nie należy stosować z żadnym innym urządzeniem niż Dell Soundbar.

### <span id="page-25-1"></span>**Demontaż podstawy**

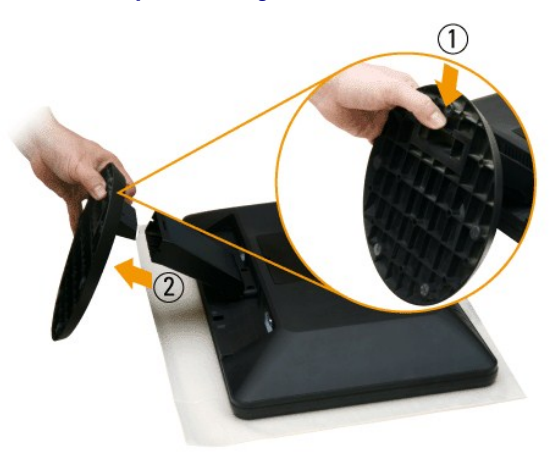

Po umieszczeniu panelu monitora na miękkiej tkaninie lub poduszce wykonaj poniższe czynności, aby zamontować podstawę.

- 1. Pociągnij zaczep u dołu podstawy.
- 2. Odłącz podstawę od monitora.

#### <span id="page-26-0"></span>**Rozwiazywanie problemów**

#### **Podręcznik użytkownika monitora Dell™ IN1910N Flat Panel**

- **O** [Test automatyczny](#page-26-1)
- [Wbudowana diagnostyka](#page-26-2)
- **O** [Typowe problemy](#page-27-0)
- [Problemy swoiste dla niniejszego produktu](#page-28-0)
- [Rozwiazywanie problemów z systemem Dell™ Soundbar \(opcja\)](#page-28-1)

**A OSTRZEŻENIE:** Przed wykonaniem procedur opisanych w tej sekcji, nalezy zapoznac sie z [Instrukcje bezpiecze](file:///C:/data/Monitors/IN1910N/po/UG/appendx.htm#Safety%20Information)ństwa.

#### <span id="page-26-1"></span>**Test automatyczny**

Monitor wyposazony jest w uklad pozwalajacy uzytkownikowi na sprawdzenie prawidlowosci jego dzialania. Jesli monitor i komputer sa podlaczone<br>prawidlowo, a ekran pozostaje ciemny, to nalezy wykonac nastepujace czynnosci, u

- 
- 1. Wylaczyc zarówno komputer, jak i monitor. 2. Odłącz kabel sygnałowy z tyłu komputera. Aby autotest przebiegł prawidłowo, odłącz niebieski kabel analogowy od złącza z tyłu komputera. 3. Wlaczyc monitor.

Jesli monitor nie wykryje sygnalu wideo, na ekranie powinno pojawic sie okno dialogowe. W trybie automatycznego testowania, dioda zasilania<br>pozostaje Biała. Co więcej, zamieszczone poniżej okno dialogowe będzie przemieszcz

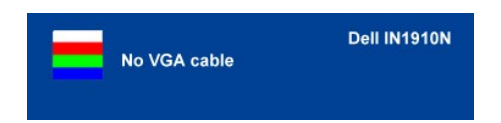

4. Okno to wyswietlane jest równiez podczas normalnej pracy systemu, jezeli kabel sygnalowy zostanie odlaczony lub uszkodzony.<br>5. Wylacz monitor i podlacz ponownie kabel sygnalowy, a nastepnie wlacz komputer i monitor.

Jeśli po wykonaniu kroku 5 ekran monitora jest nadal czarny, należy sprawdzić sterownik wideo oraz komputer.

### <span id="page-26-2"></span>**Wbudowana diagnostyka**

Monitor posiada wbudowane narzędzie diagnostyczne pomagające ustalić, czy nieprawidłowość dotycząca ekranu jest spowodowana wewnętrznym<br>problemem z monitorem, czy też przyczyną jest komputer i karta graficzna.

UWAGA: Funkcję wbudowanej diagnostyki można uruchomić wyłącznie przy odłączonym kablu wideo i tylko jeśli monitor jest w trybie automatycznego testowania.

Aby przeprowadzić wbudowaną funkcję diagnostyczną:

- 
- 1. Upewnij się, czy ekran jest czysty (brak drobinek kurzu na powierzchni ekranu).<br>2. Odłącz kabel(e) wideo od złącza z tyłu komputera lub monitora. Monitor przejdzie teraz w tryb automatycznego testu.<br>3. Na panelu przedni
- 

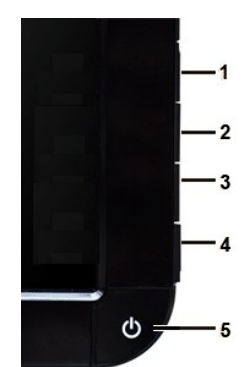

- 
- 
- 4. Dokładnie skontroluj ekran pod kątem nietypowości.<br>5. Ponownie naciśnij **przycisk skrótu 4** na panelu przednim. Kolor ekranu zmieni się na czerwony.<br>6. Skontroluj ekran pod kątem nietypowości.<br>7. Powtórz kroki 5 i 6 cel

Test jest zakończony, gdy pojawi się bialy ekran. W celu zakończenia, naciśnij ponownie *przycisk skrótu 4*.

Jeśli za pomocą narzędzia diagnostycznego nie zostaną wykryte nieprawidłowości, monitor nie działa prawidłowo. Należy sprawdzić kartę graficzną i computer.

#### **Ekranowe komunikaty ostrzegawcze**

Aby uzyskać informacje w kwestiach dotyczących OSD, [Komunikaty wyswietlane na ekranie](file:///C:/data/Monitors/IN1910N/po/UG/operate.htm#warning)

## <span id="page-27-0"></span>**Typowe problemy**

Ponizsza tabela zawiera ogólne informacje o typowych problemach, z którymi moze sie zetknac uzytkownik monitora.

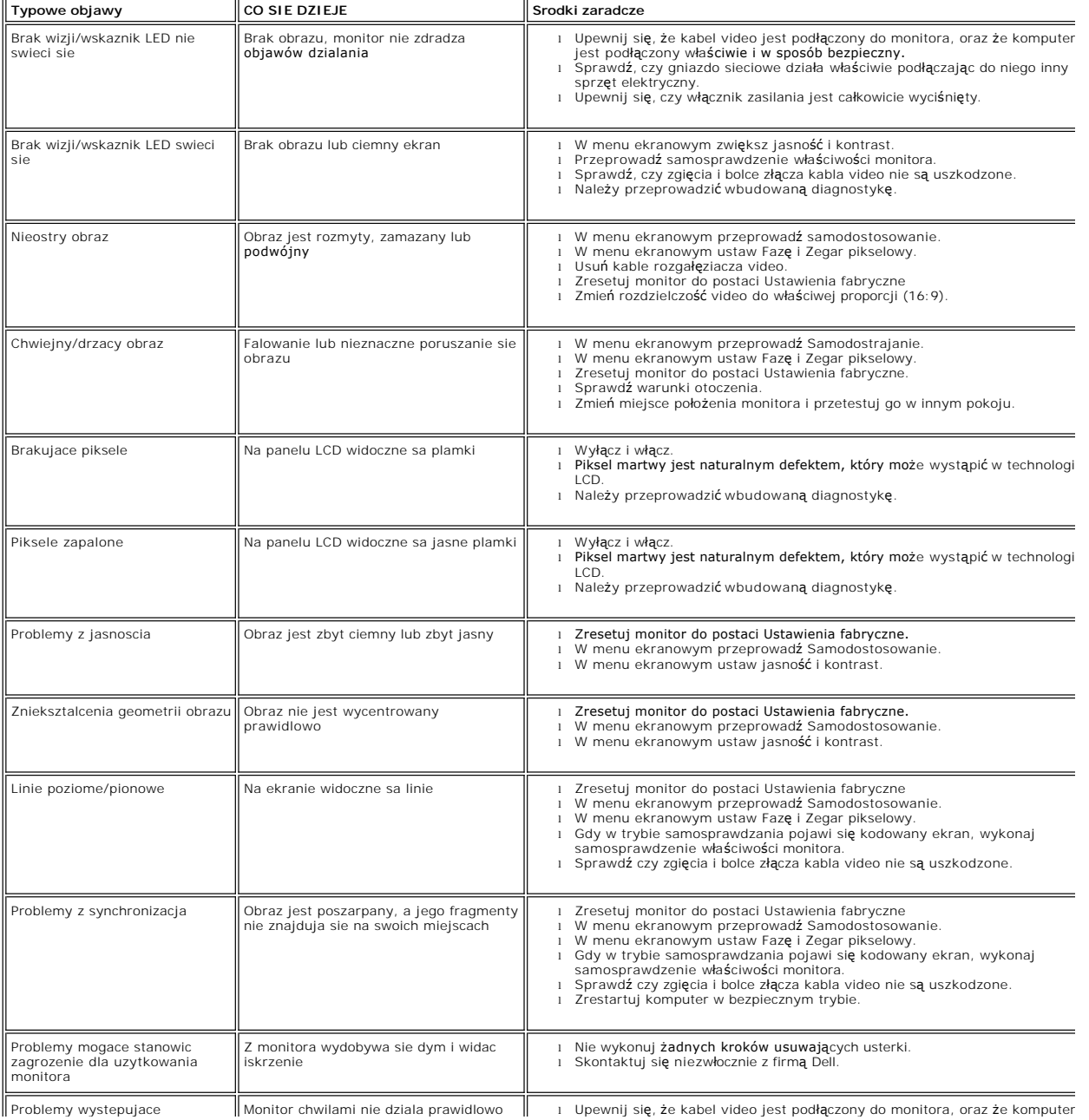

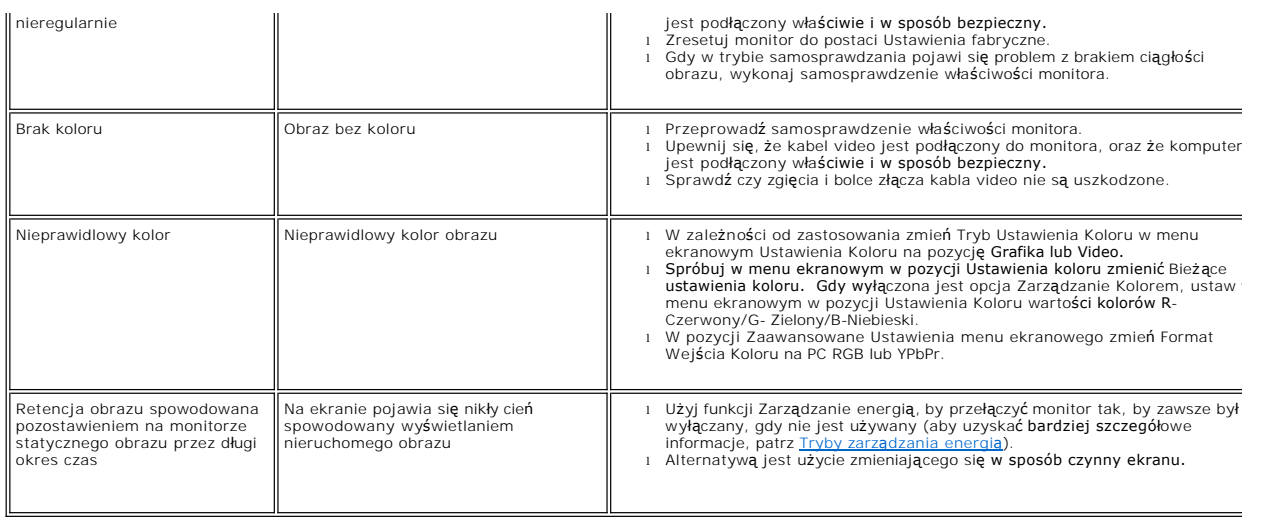

# <span id="page-28-0"></span>**Problemy swoiste dla niniejszego produktu**

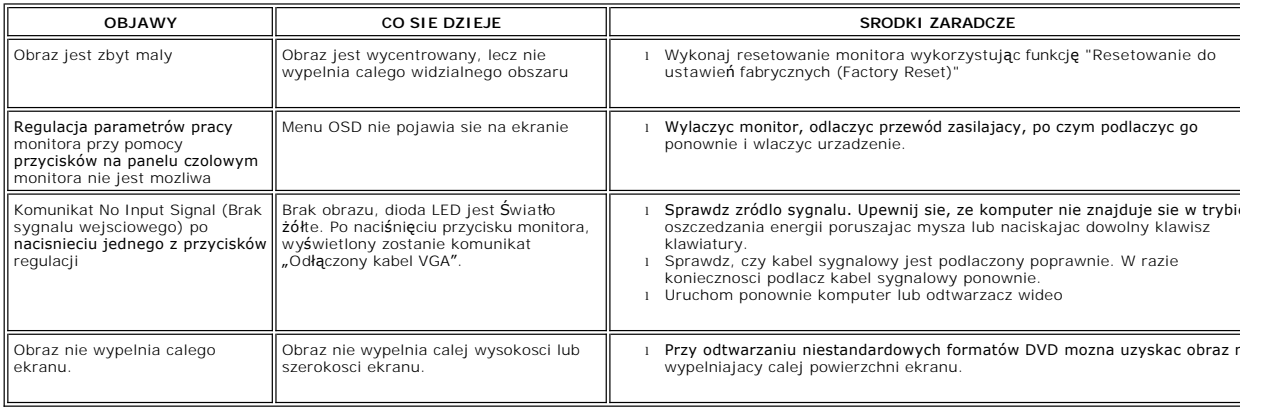

# <span id="page-28-1"></span>**Rozwiazywanie problemów z systemem Dell™ Soundbar (opcja)**

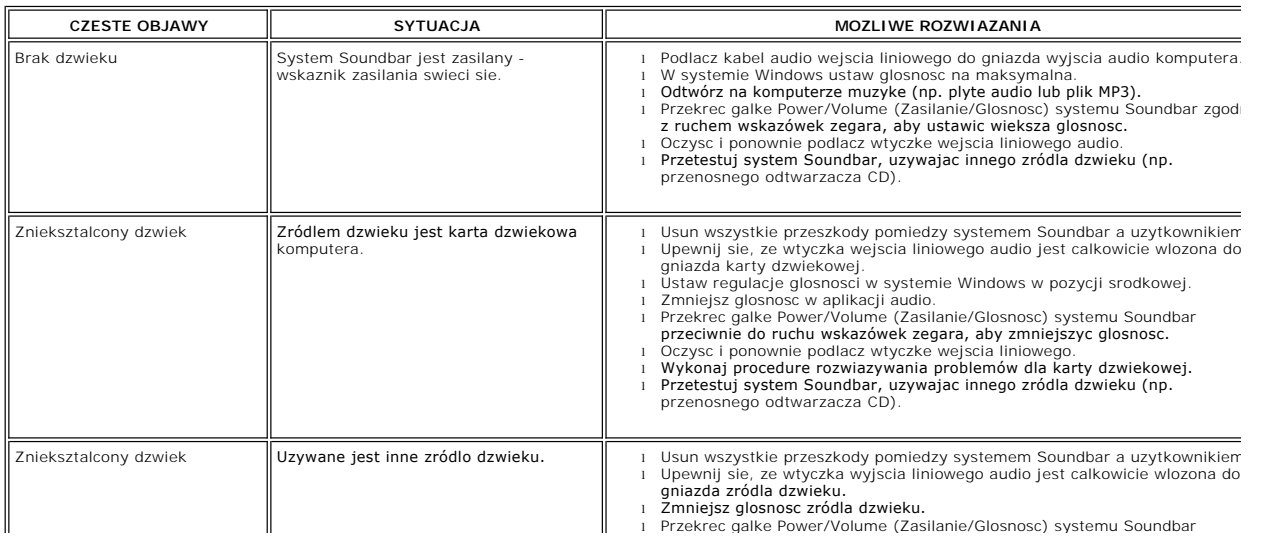

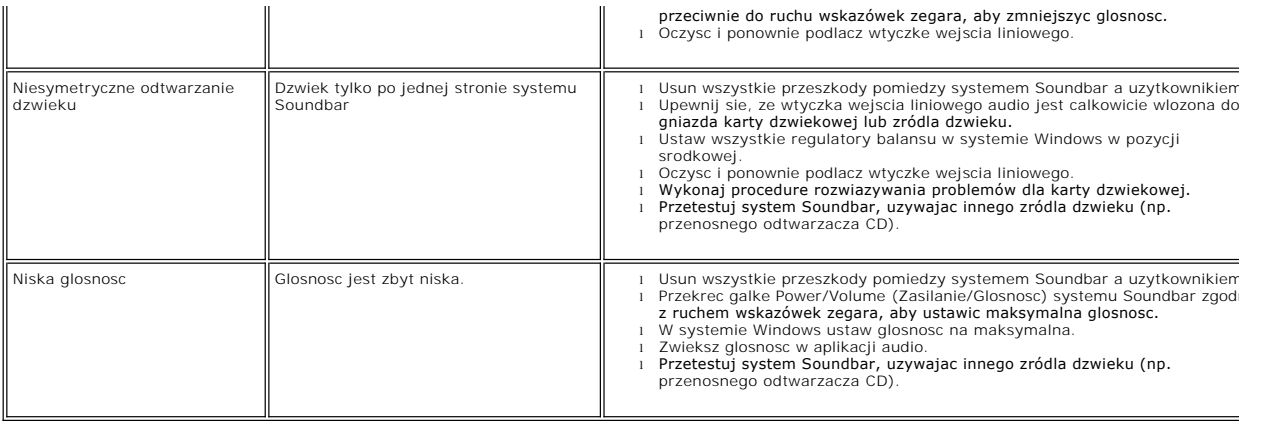